# 教學助理填寫表單 及重要時程說明

配合防疫 全面線上進行作業 110.05.26更新

教學助理津貼申請重要時程

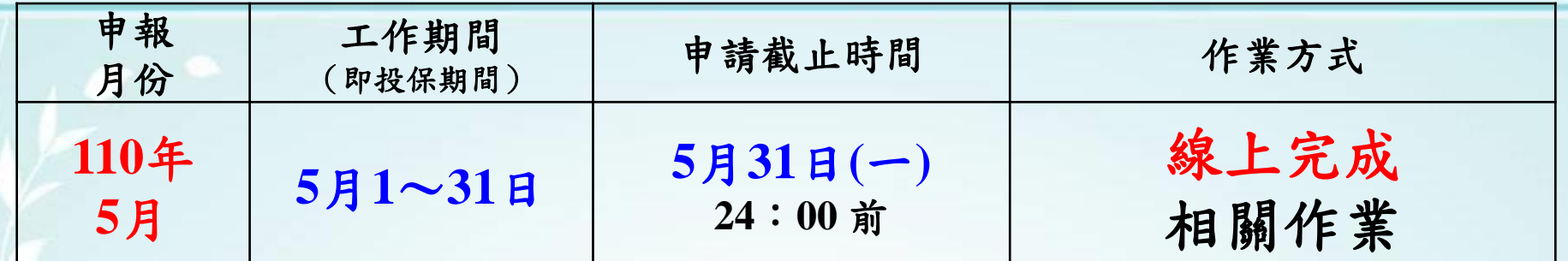

因應新冠肺炎疫情,為減少學生區域移動,故調整本校109學年度第2學期 教學助理作業流程,「工時紀錄表」、「領據」以電子簽章簽名(詳細說明 請詳閱下一頁內容)。

1. 工時紀錄表:登入教學助理管理平台[\(http://ta.wfu.edu.tw/\)](http://ta.wfu.edu.tw/),線上填 寫。將學生、老師簽章(押日期)之「工時紀錄表」電子檔,上傳至教學助 理管理平台【第一個工作內容】之附件檔案,檔案名稱請命名:「工時紀 錄 教學助理姓名 教師姓名」。

2.教學助理協助教學與輔導紀錄:登入教學助理管理平台,線上填寫。

3.教學助理協助教學筆記整理表(本學期:自由繳交):登入教學助理管理 平台,線上填寫。

4.個人資料:登入教學助理管理平台,線上填寫

5.教學助理(本人)存摺封面:登入學生校務系統,上傳電子檔。

教學助理津貼申請重要時程

1. 教學資源中心自110年6月1日起,在教學助理管理平台進行線上檢查「工 時紀錄表」、「教學助理協助教學與輔導紀錄」,若資料有誤植需調整者, 將以E-mail或電話方式進行聯絡,請定期收信及保持手機暢通。

2.工時紀錄表:

- 請教學助理將「工時紀錄表」學生簽名完成,以電子檔方式,傳給老師 簽章(押日期),再請老師將電子檔回傳教學助理。
- 請教學助理於110年6月6日前,將學生、老師簽章(押日期)之「工時紀錄 表 | 電子檔,上傳至教學助理管理平台【第一個工作內容】之附件檔案 ,檔案名稱請命名:「工時紀錄\_教學助理姓名\_教師姓名」。
- 教資中心於110年6月7日起,會逐筆下載每個同學上傳之「工時紀錄表」 (學生、教師簽章完成)檔案,再逐筆列印紙本後,將紙本送各單位主管 簽章完成。並進行逐筆建立「領據」資料。
- PDF電子簽章操作簡易說明,如附件一。

網址: <https://helpx.adobe.com/tw/acrobat/using/signing-pdfs.html>

### 教學助理津貼申請重要時程

3.多人領據:

- 教資中心預計110年6月10日,將「領據」以E-Mail方式(教學助理 管理平台之基本資料中,請務必填寫正確資料),寄給教學助理。
- 請教學助理於110年6月15日前,將「領據」確認無誤後簽章(押日 期)完成,以電子檔方式,上傳至教學助理管理平台【第一個工作 內容】之附件檔案, 檔案名稱請命名:「領據\_教學助理姓名\_教 師姓名」。
- PDF電子簽章操作簡易說明,如附件一。

網址: <https://helpx.adobe.com/tw/acrobat/using/signing-pdfs.html>

#### 吳鳳科技大學**109**學年度第**2**學期 教學助理工作紀錄表

課程名稱: 000000000

教師姓名:OOO 老師

教學助理姓名:王小明

總時數:20小時

總獎勵津貼:3200元

年/月:2021年 05月 確定

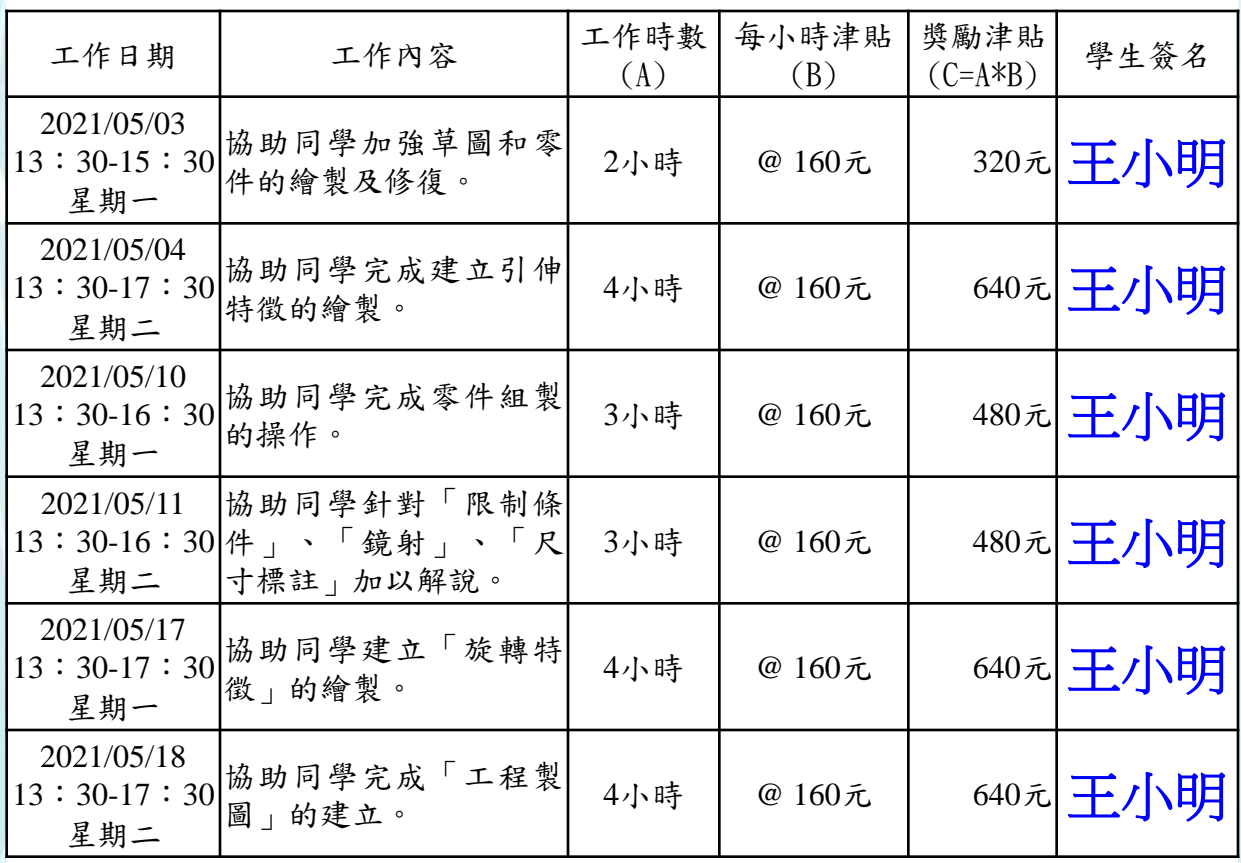

開課教師簽章:

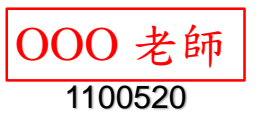

開課系(所、中心)主管簽章:

範本

•請教學助理於110年6月 6日前,將學生、老師簽 章(押日期)之「工時紀 錄表 | 電子檔,上傳至 教學助理管理平台【第 一個工作內容】之附件 檔案,檔案名稱請命名 :「工時紀錄\_教學助理 姓名 教師姓名」。

•教資中心於110年6月7 日起,會逐筆下載每個 同學上傳之「工時紀錄 表」(學生、教師簽章完 成)檔案,再逐筆列印紙 本後,將紙本送各單位 主管簽章。

教學助理管理平台使用說明

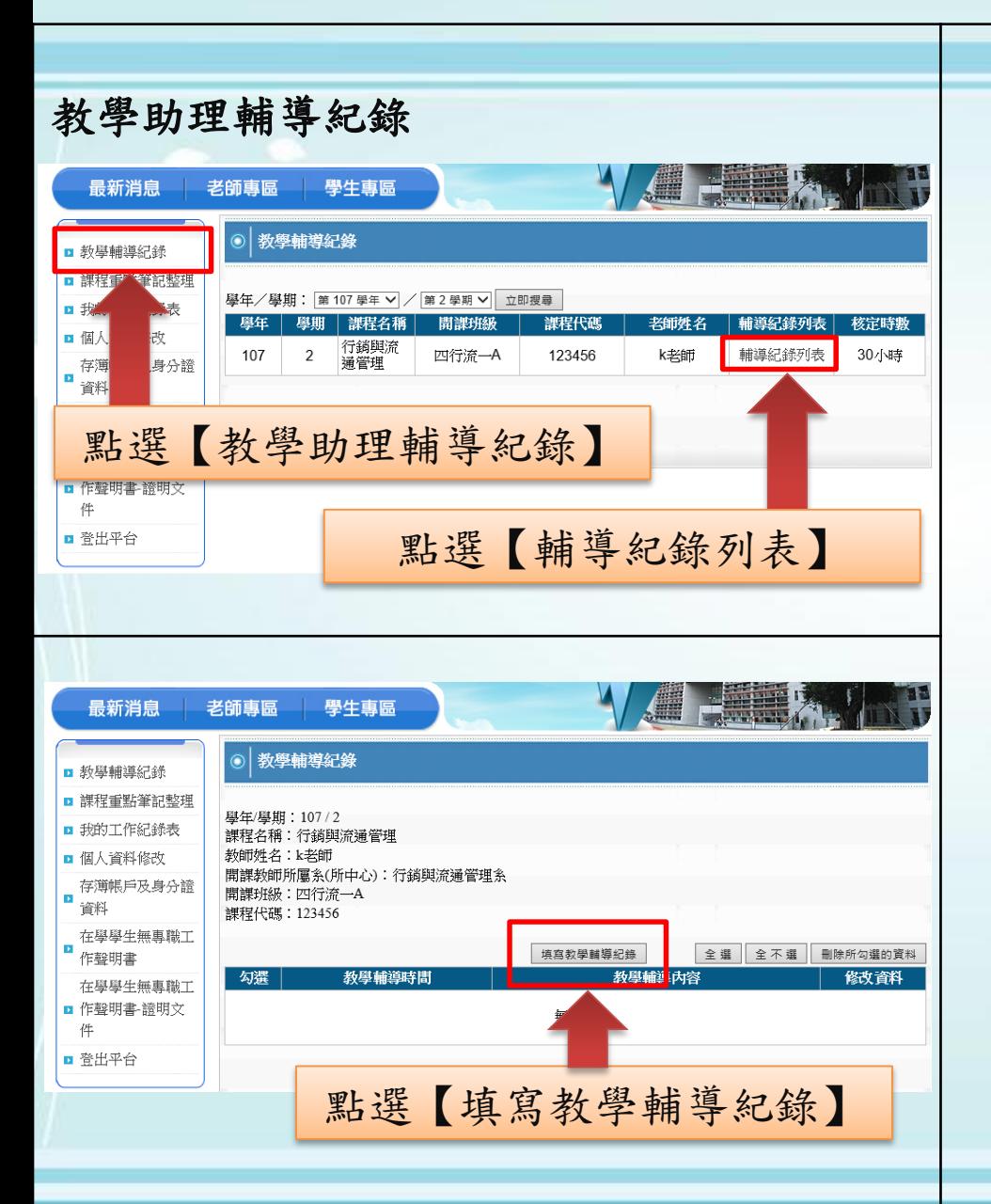

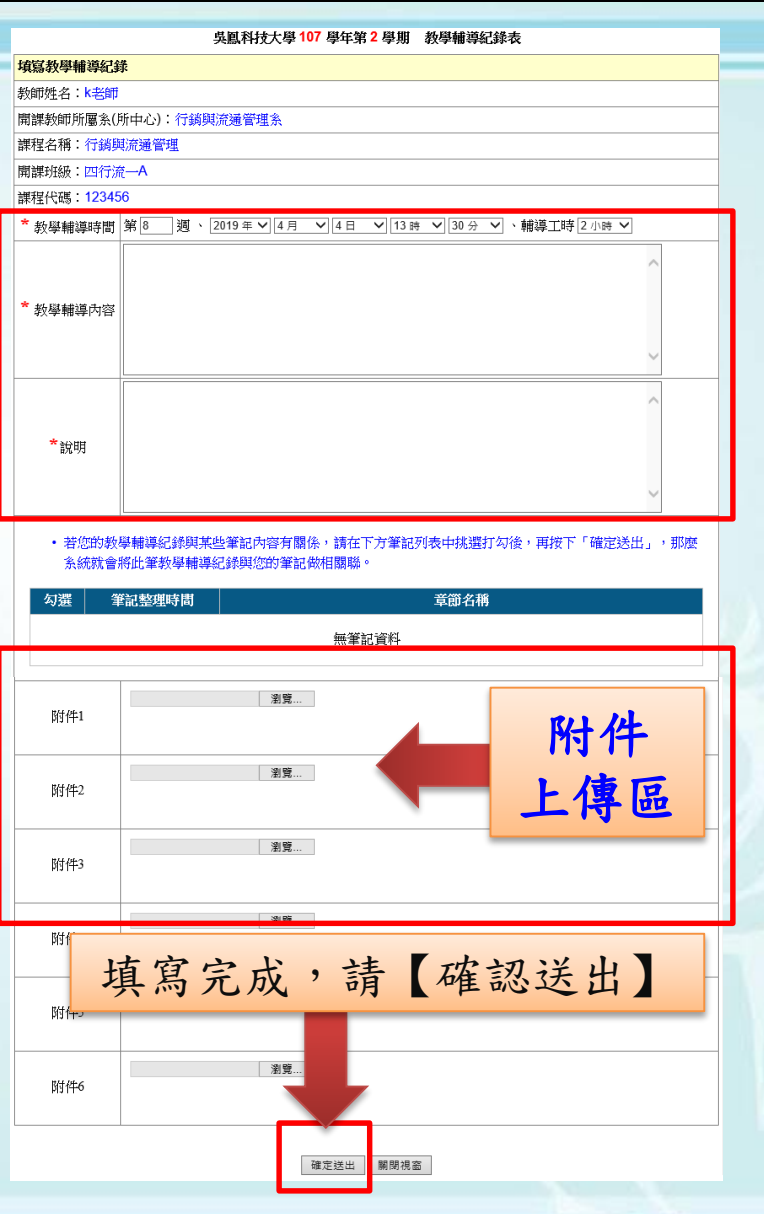

#### 教學助理管理平台使用說明

- 教學助理管理平台:
- 網址:  $http://ta.wfu.edu.tw/$
- 可使用電腦、手機(IOS、安卓)進行
- 瀏覽器: IE (6.0以上) 、Google Chrome

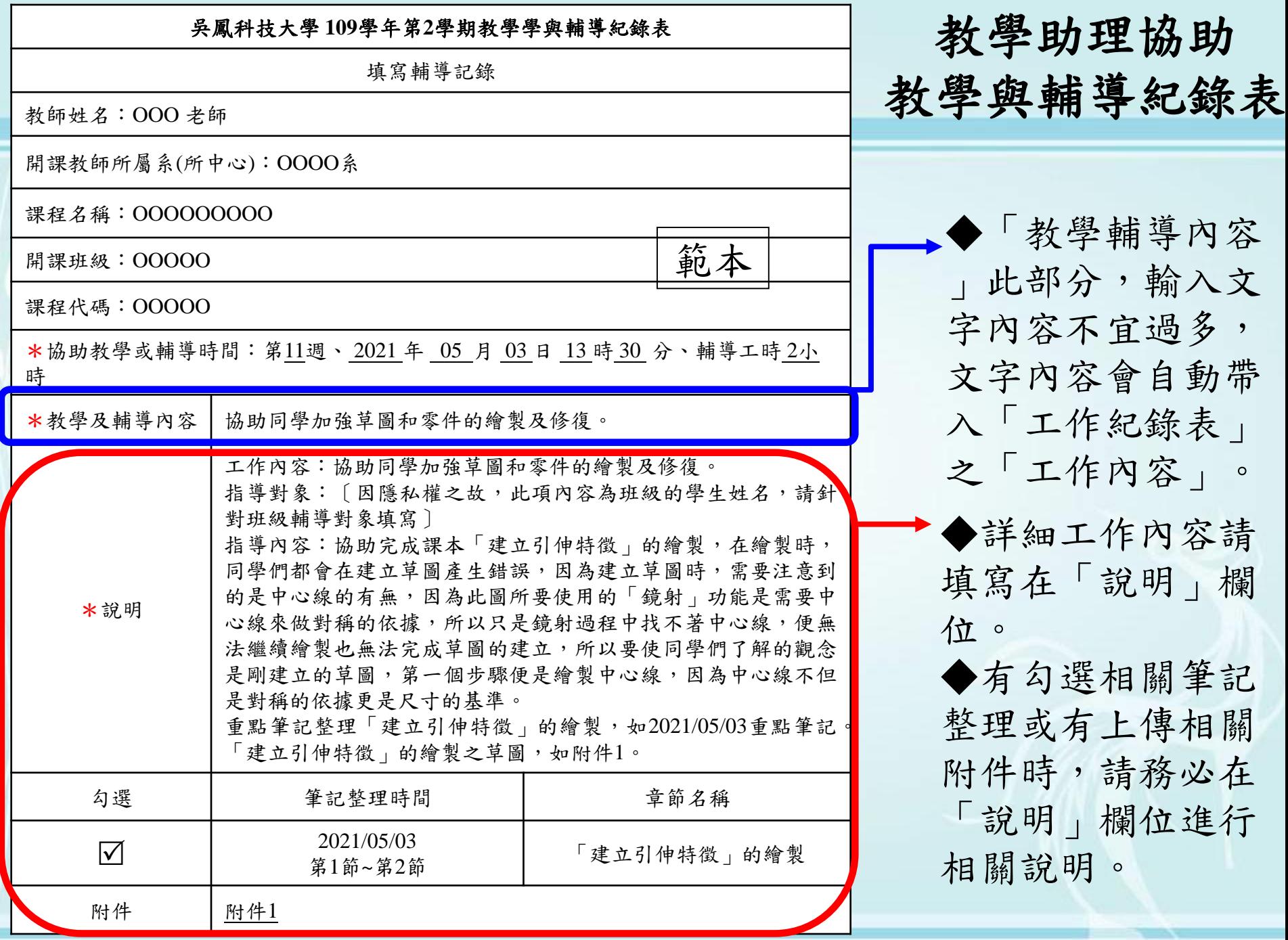

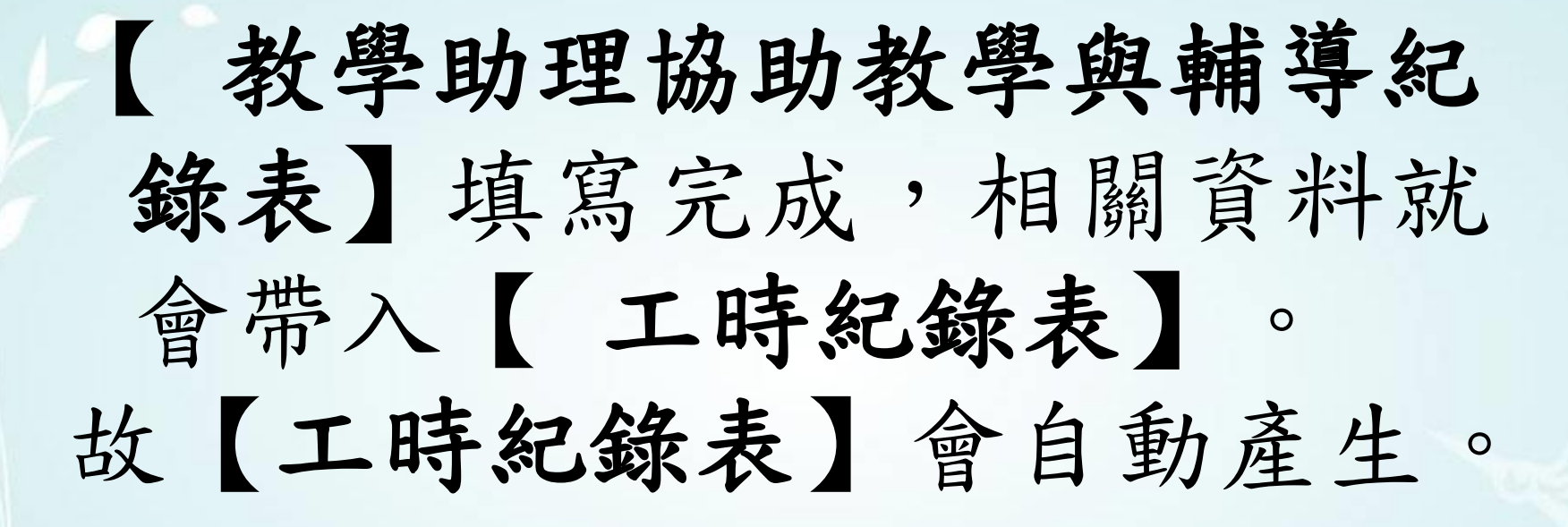

#### 教學助理管理平台使用說明

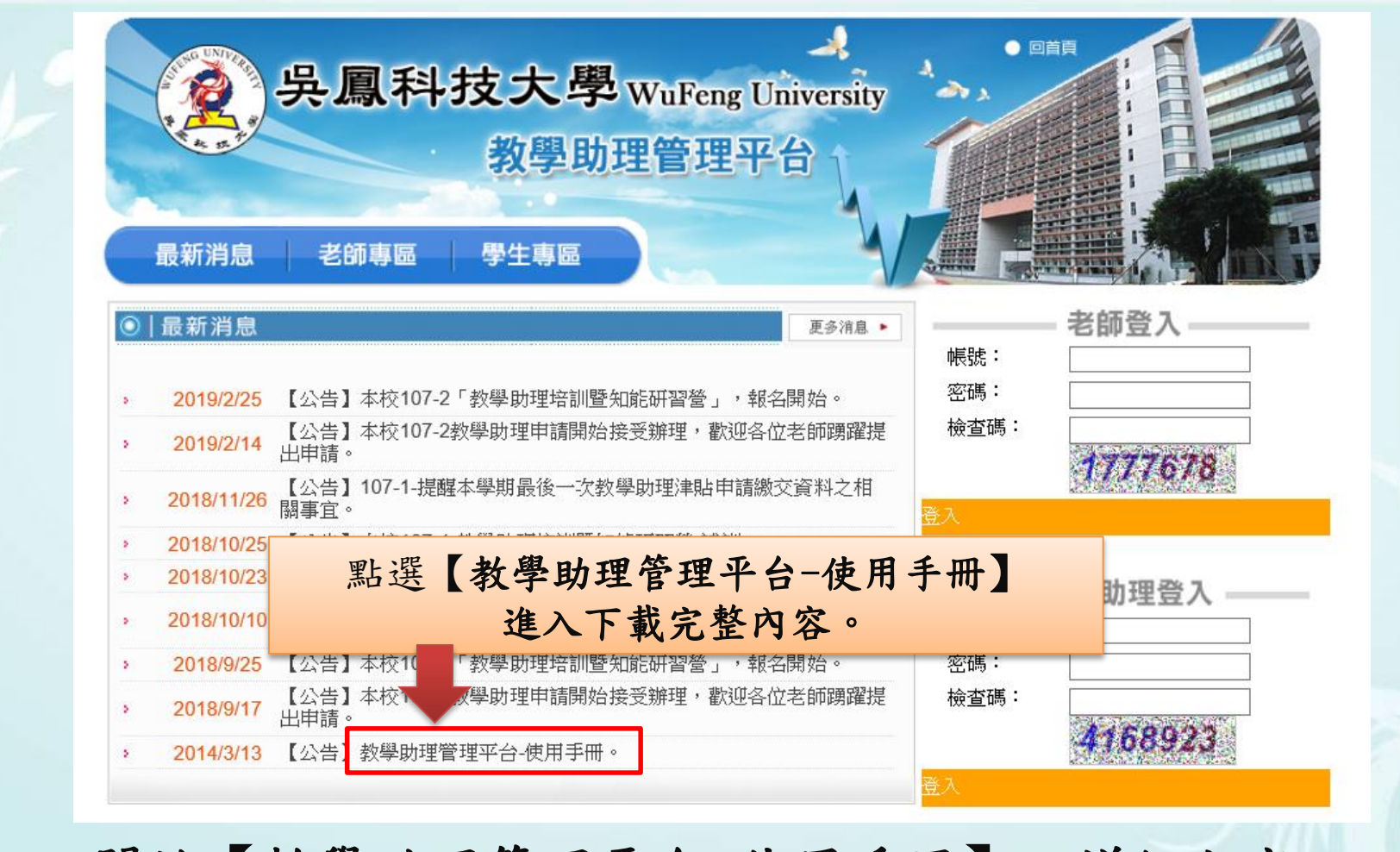

關於【教學助理管理平台-使用手冊】,詳細內容, 可至教學助理管理平台之最新消息下載電子檔。

#### 教學助理管理平台使用說明

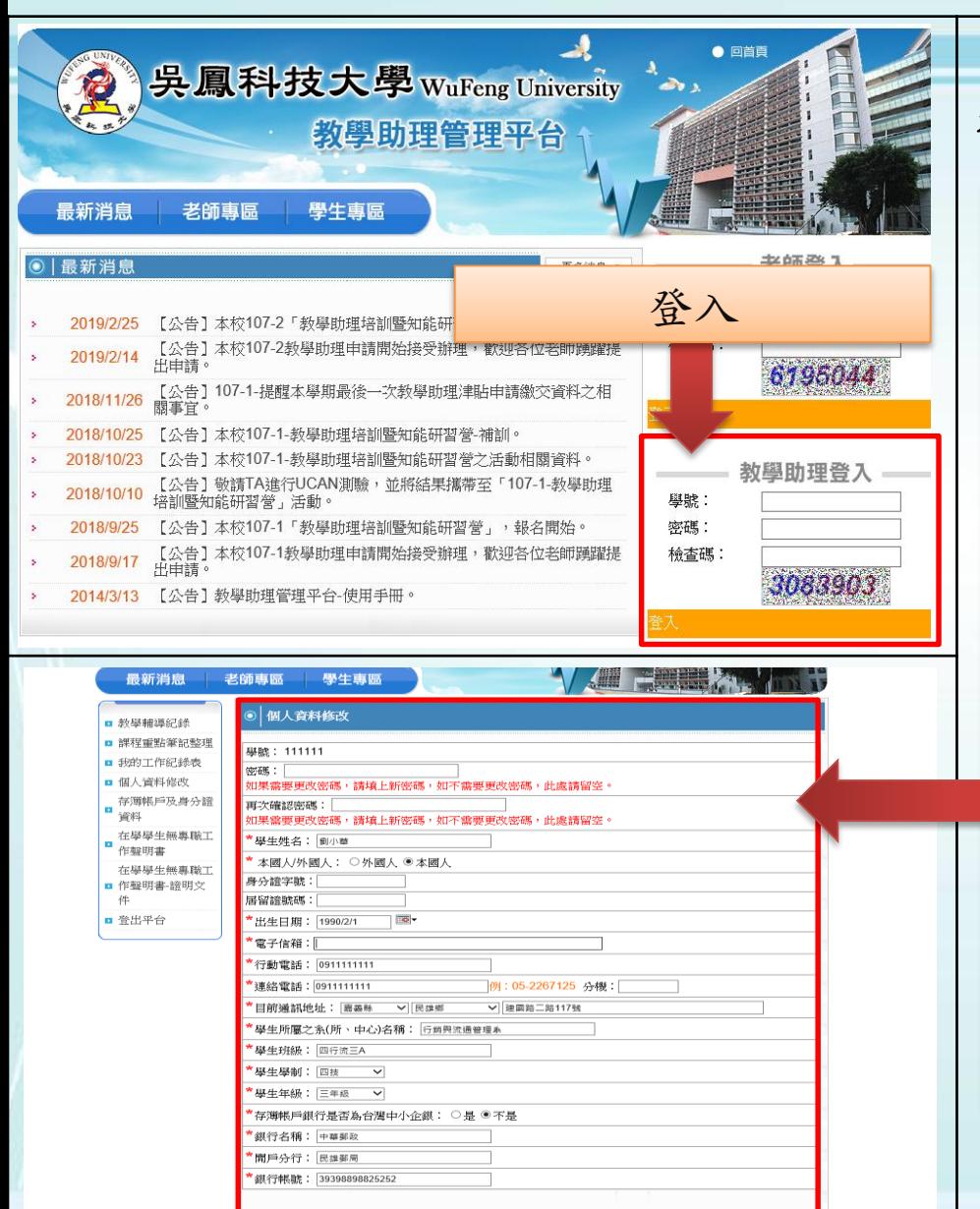

教學助理登入

1.若由老師於填寫「教學助理申 請 | 時,由「建立學生帳號 | 方 式,建立學生基本資料者,登入 時之預設帳號及密碼為學號,登 入後請務必至「個人資料修改」 進行資料確認並填寫完整。 2. 登入後請務必至「個人資料 修改」進行資料確認並填寫完整  $\bullet$ 

3.註冊完成,管理員已檢核通過 ,需為「本學期教師聘任之教學 助理」,才可以順利登入系統進 行相關表單填寫。

教學助理管理平台使用說明

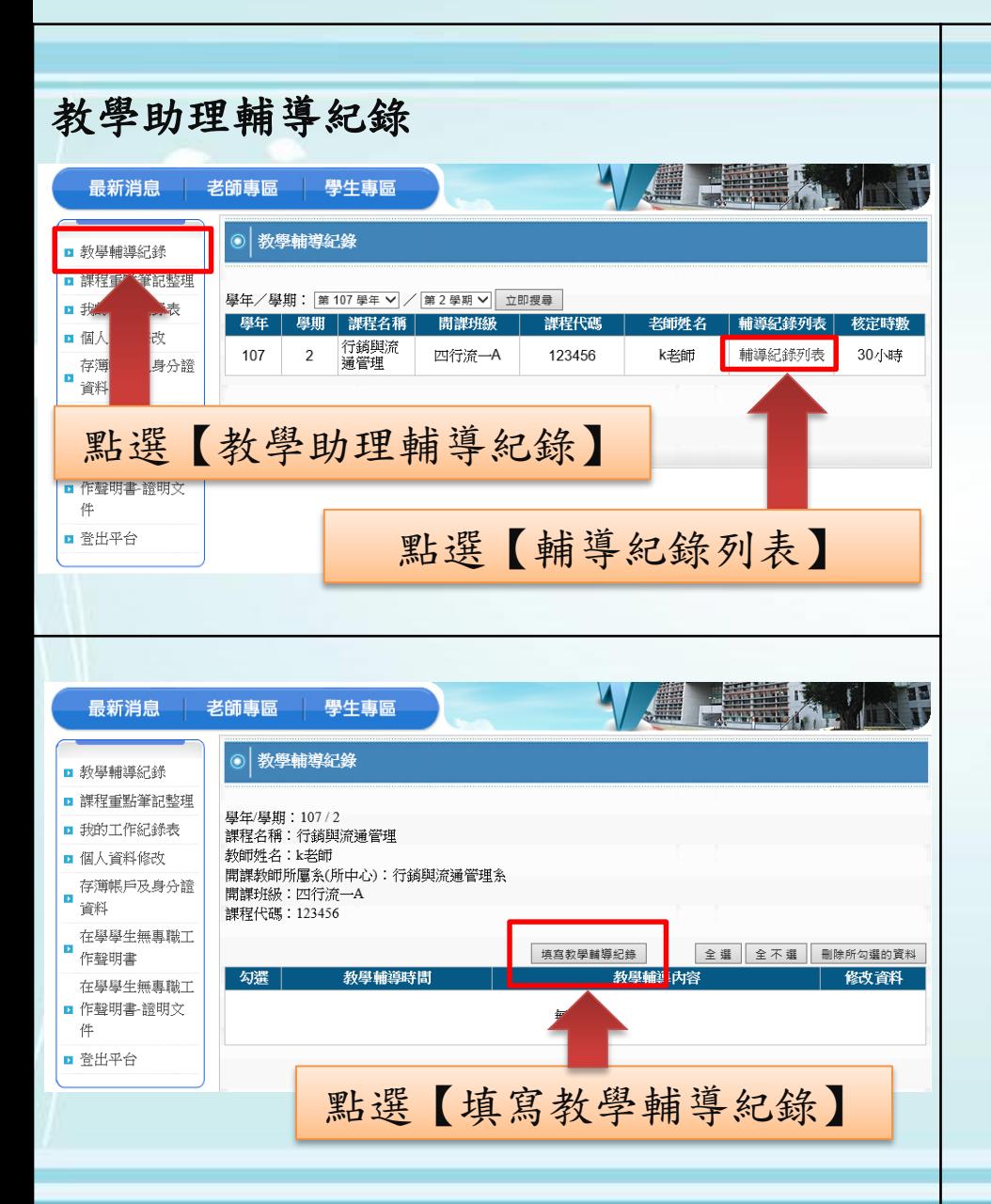

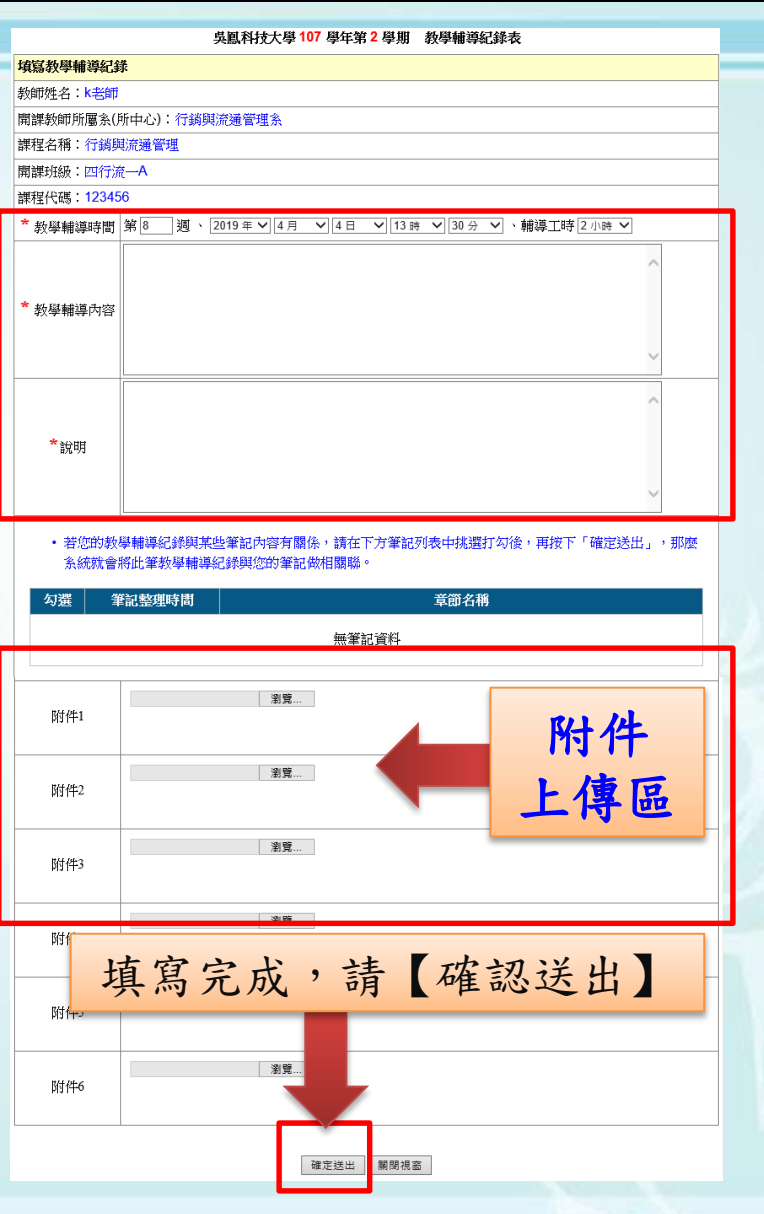

教學助理管理平台使用說明

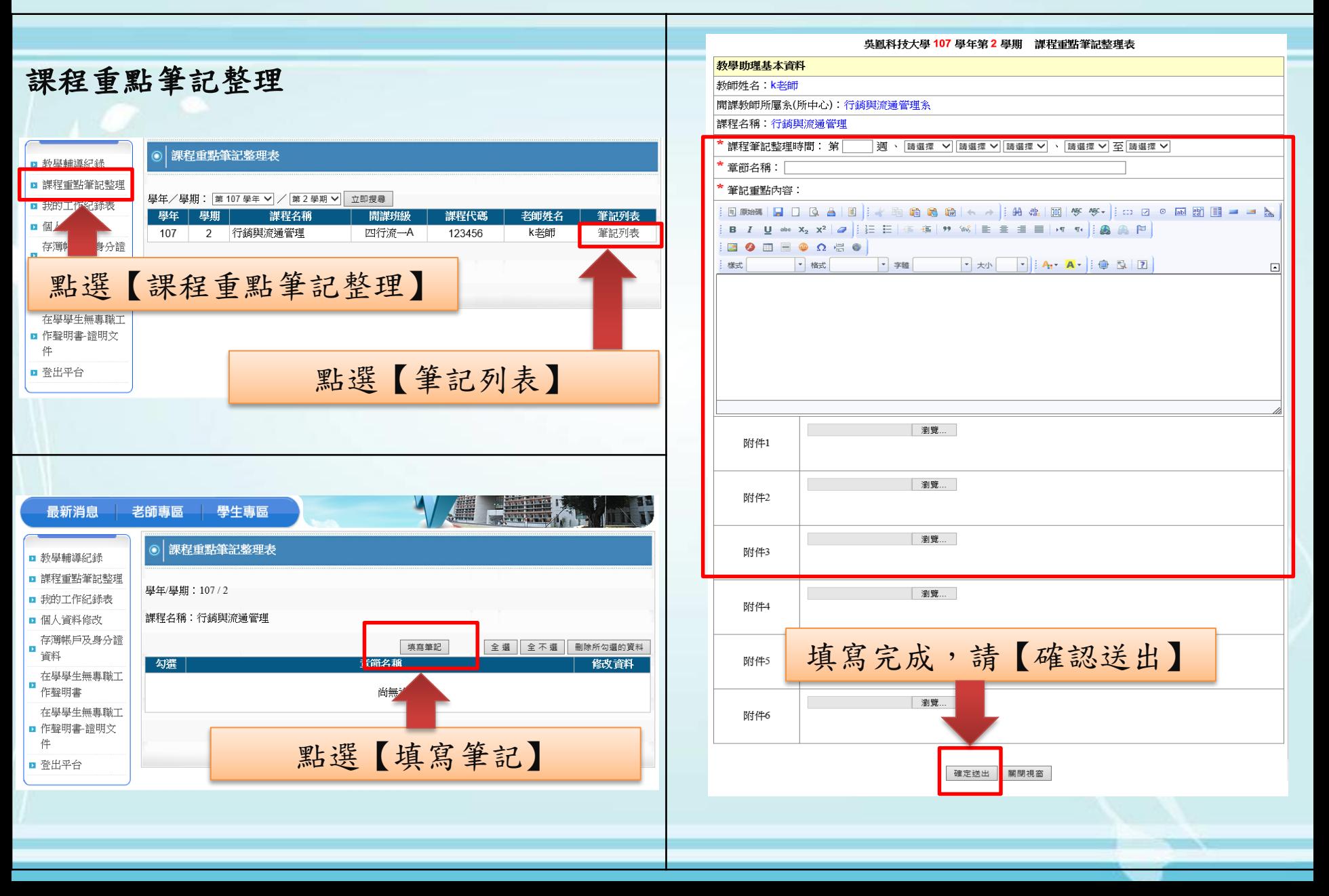

## 關於教學助理**(**本人**)** 銀行帳戶 填寫與上傳說明

非中小企銀帳戶者需自行負擔轉帳費

#### 關於教學助理 **(**本人**)**銀行帳戶填寫與上傳說明

- 一、【學生校務系統】上傳「存簿封面」檔案。
- •網址:**<http://ccam.cc.wfu.edu.tw/>**
- •【 學 生 校 務 系 統 】 → 任 選 一 台 主 機 → P2學生專區 →我的資料 →銀行帳戶登錄 上傳「存簿封面」檔案 (JPG檔、PNG檔,大小 (420\*180)。
- 二、【教學助理管理平台】
- •網址:**<http://ta.wfu.edu.tw/>**
- •「個人資料」輸入銀行名稱、開戶分行、銀行帳號。

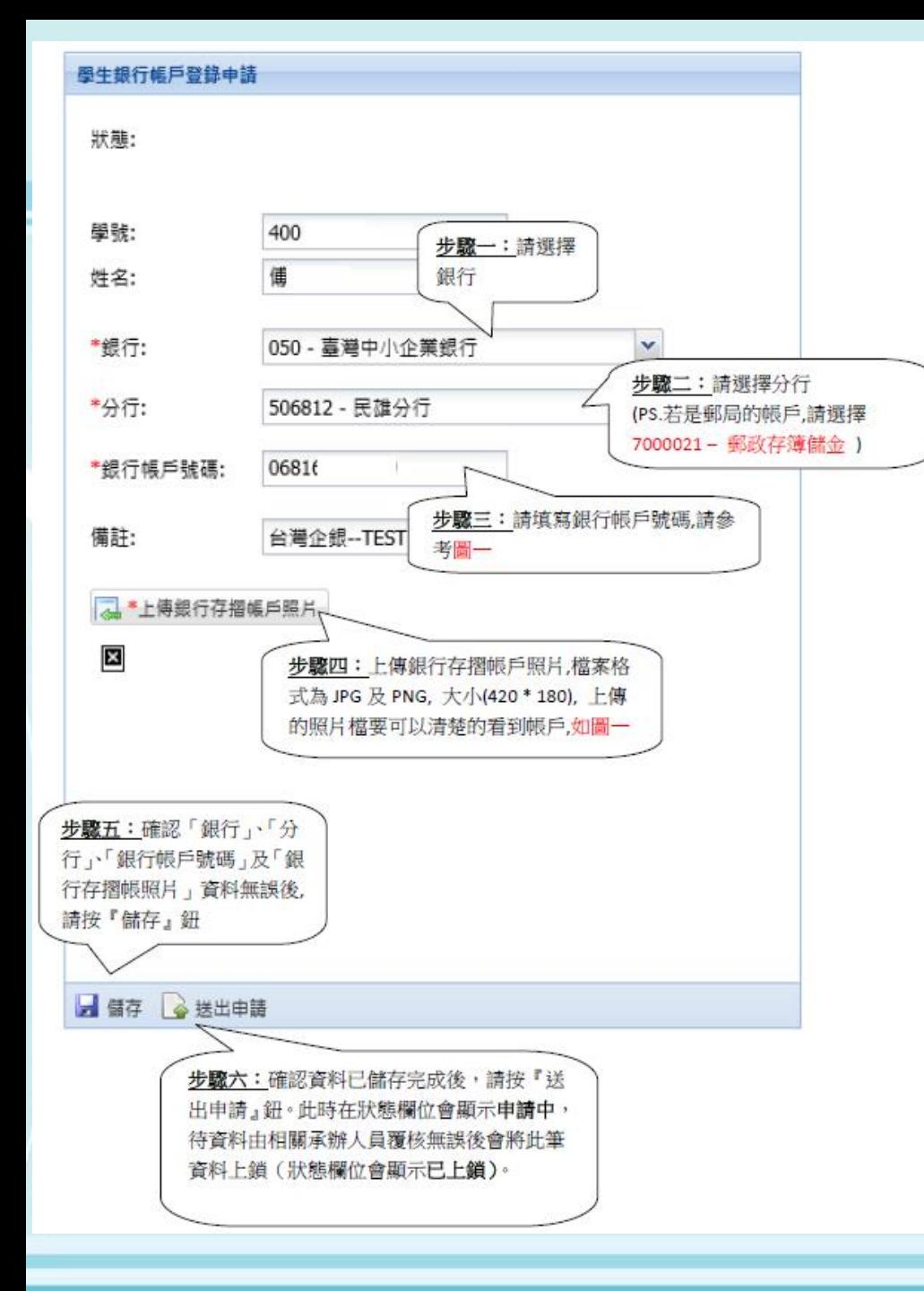

◆【學生校務系統】 網址:**<http://ccam.cc.wfu.edu.tw/>**

◆學校首頁→ 【學生校務系統】→ 【任選一台主機】→【P2學生專區】 →【我的資料】→【銀行帳戶登錄】 上傳「存簿封面」檔案(JPG檔、PNG 檔,大小(420\*180)。

◆【學生校務系統】銀行帳戶需更換 ,系統狀態為上鎖,請聯絡「出納組 」(電話:05-226-7125分機22112或 22113)進行解除。

◆確認後無變更者,無需再做解鎖上 傳。

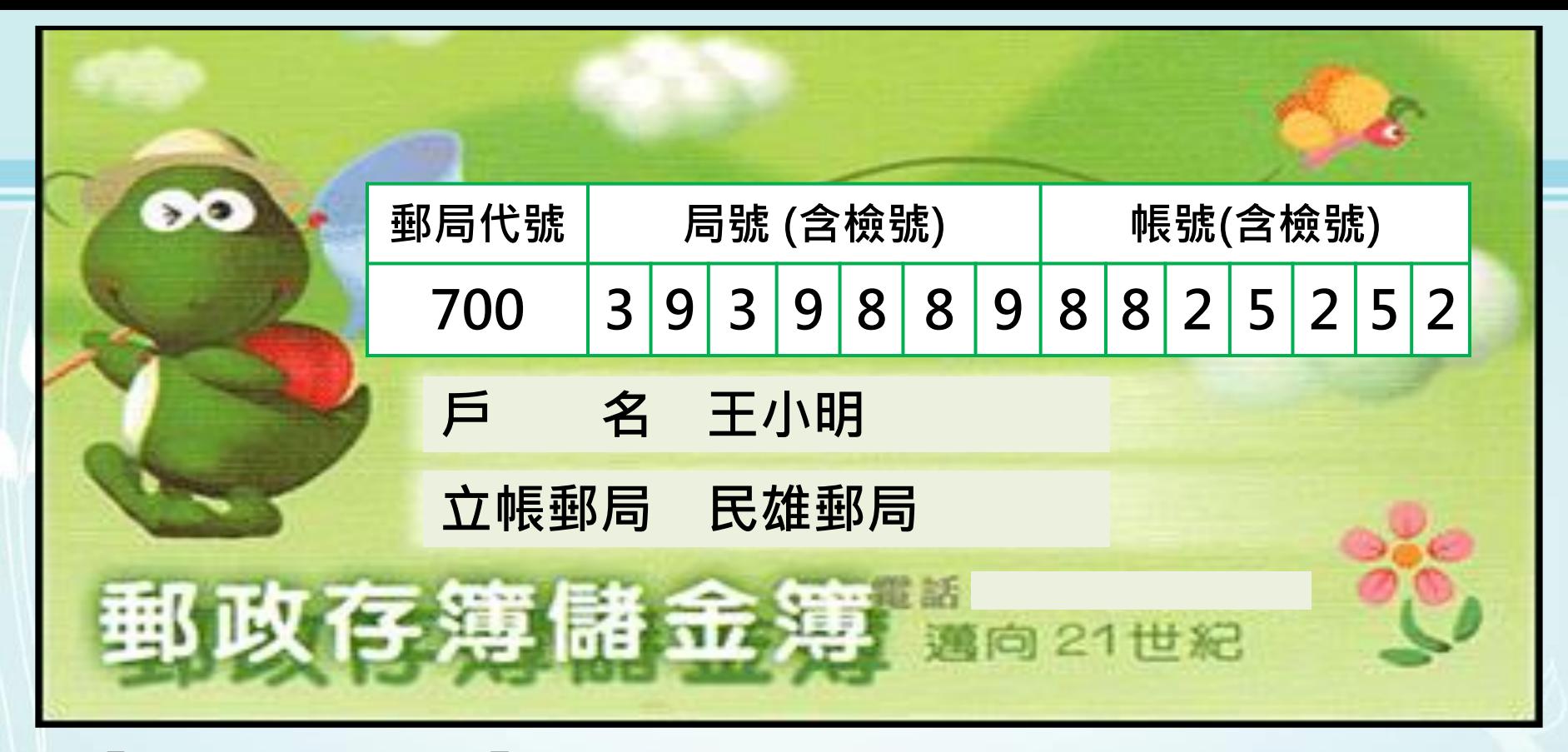

【教學助理管理平台】網址:**<http://ta.wfu.edu.tw/>** 個人資料:登入教學助理管理平台,線上填寫

- 存簿帳戶銀行是否為台灣中小企銀: □是 ■否
- 銀行名稱:中華郵政
- 開戶分行:民雄郵局
- 銀行帳號:39398898825252

教師線上查看TA資料、評量

- 教師由教學助理管理平台,登入教師權限 中,即可線上查看教學助理填寫「工時紀 錄表」、「教學助理協助教學與輔導紀錄 」。
- 教師由教學助理管理平台,線上填寫期中 、期末教學助理評量表。

## 上傳自製輔助教材說明

## 上傳自製輔助教材說明

- 為配合110年度高教深耕計畫,請各位老師每 學期上傳至少1個自製輔助教材檔案至數位學 習網。 (可由老師或教學助理上傳皆可)
- 上傳操作說明如下:
- 登 入 數 位 教 學 網 (<http://win.wfu.edu.tw/>) (可由老師或教學助理上傳皆可)
- 請至【行政專案管理中心】→【教學資源中 心】→【109-2-TA教師自製輔導教材\_上傳專 區】

## 上傳自製輔助教材說明

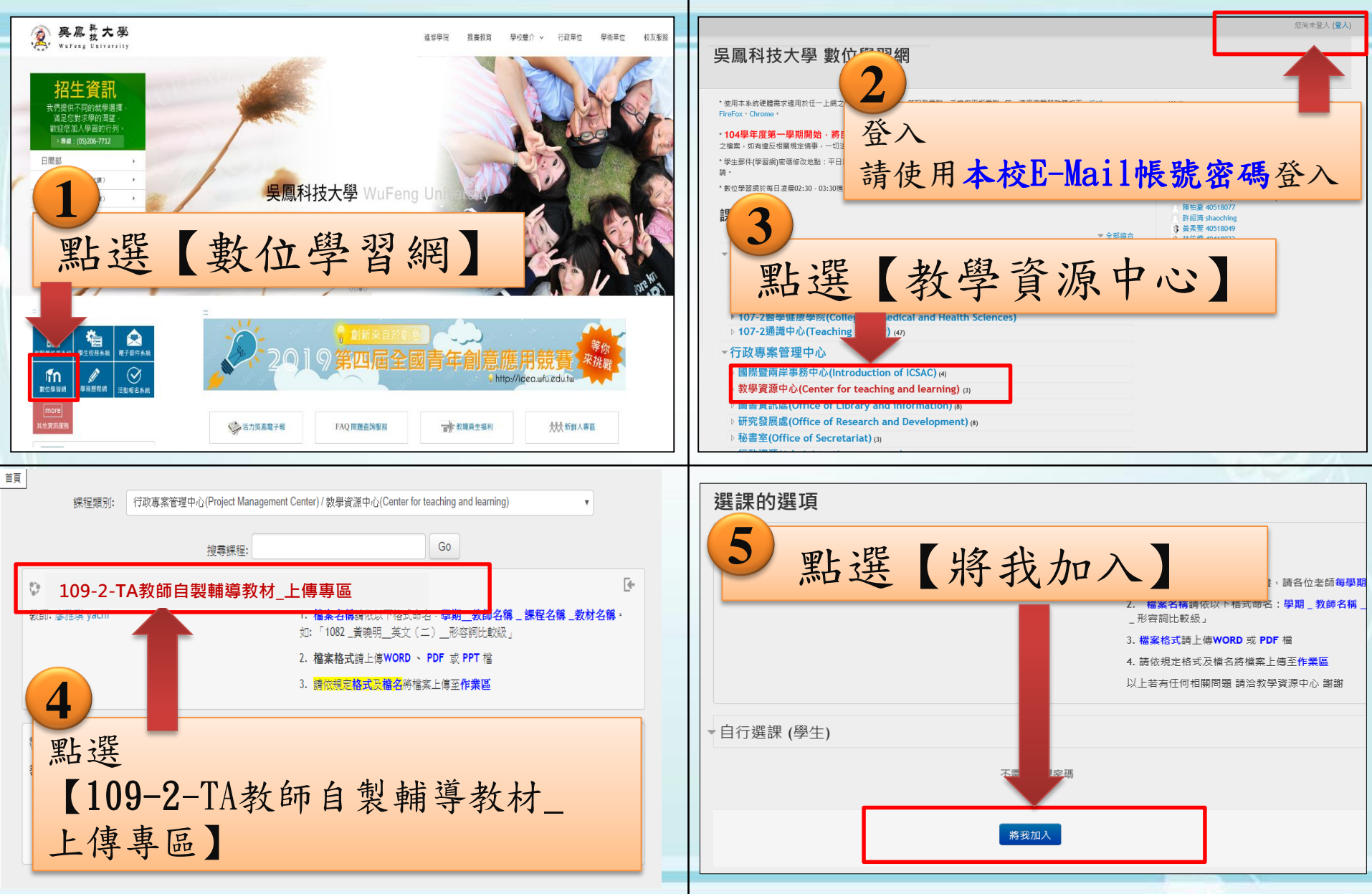

教師上傳自製輔助教材說明

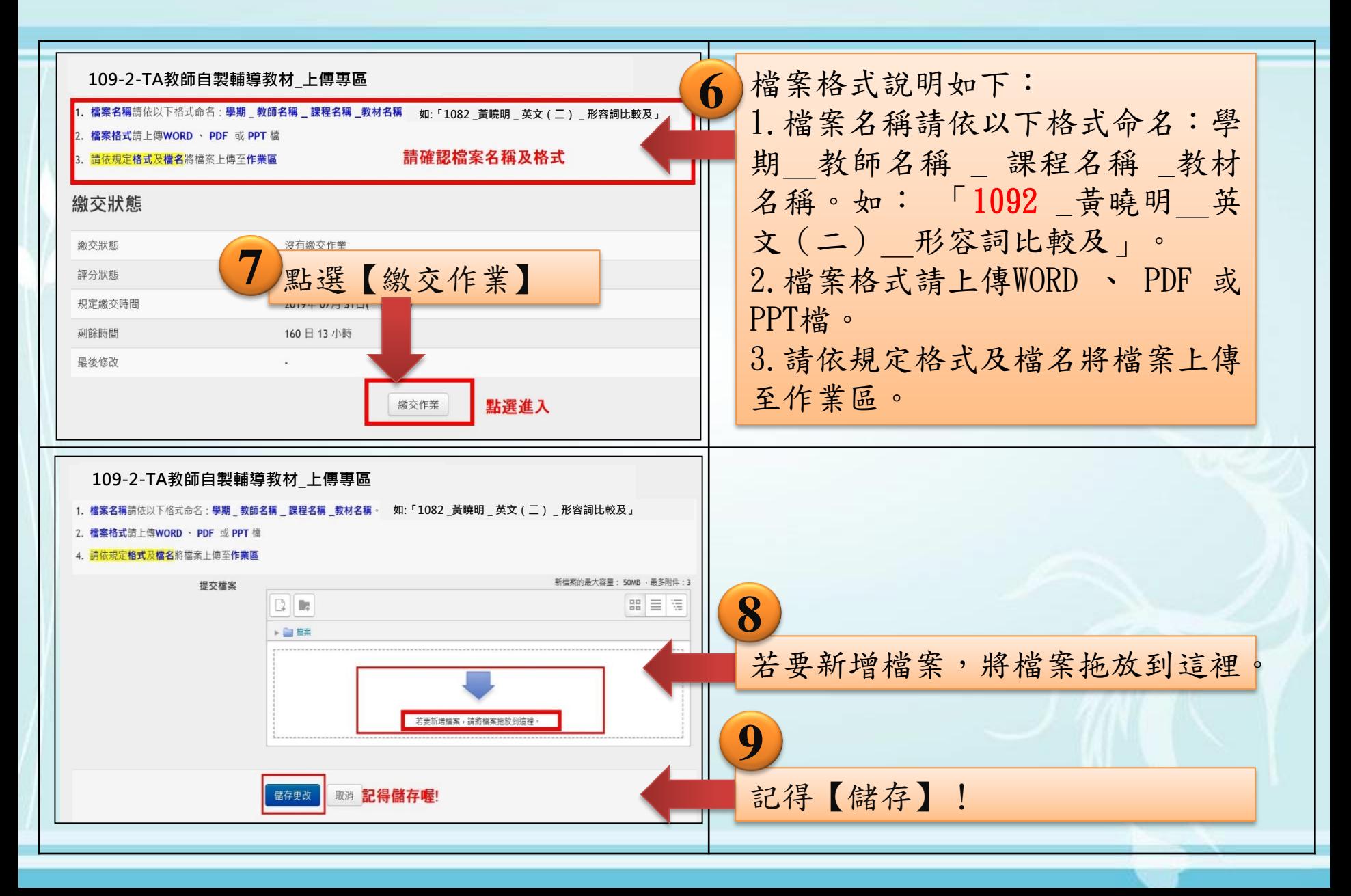